# 실명인증이 안되는 경우 조치방법

#### □ Microsoft Edge 사용 시

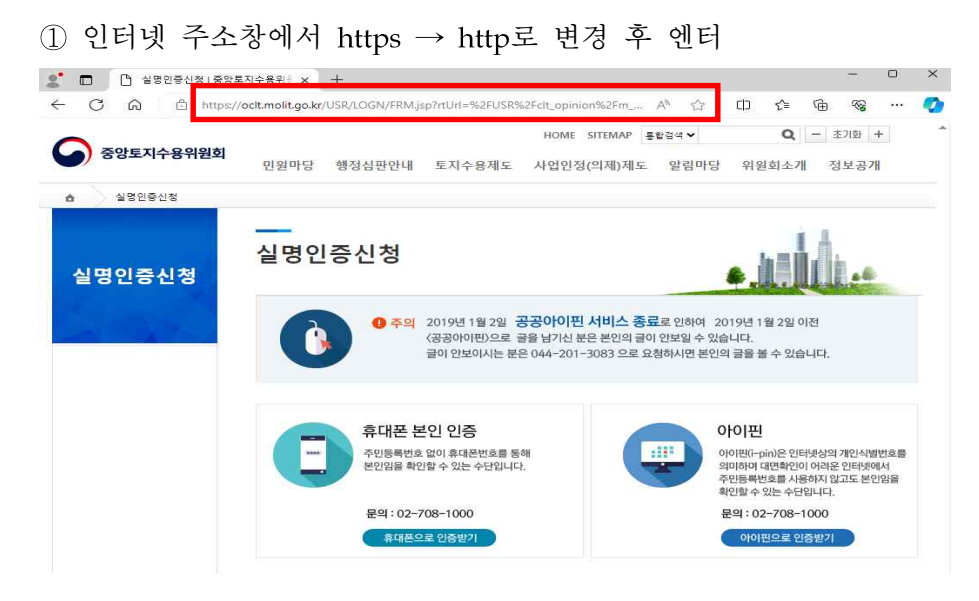

### ② 아래와 같이 보안연결이 해제된 상태에서 첨부파일을 클릭 후 다운로드

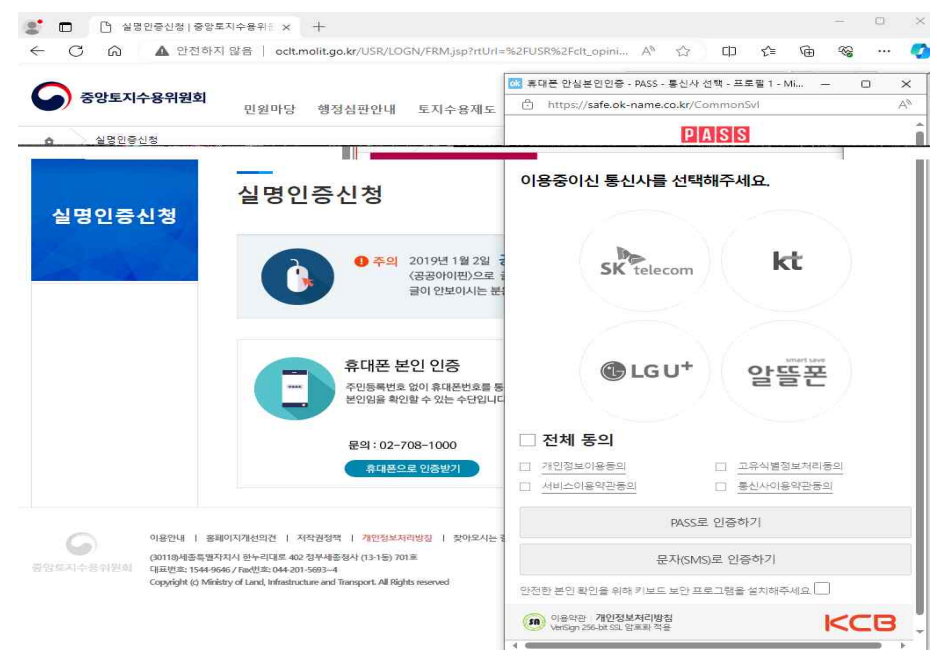

## □ 크롬 사용 시

① 인터넷 주소창에서 https → http로 변경 후 엔터

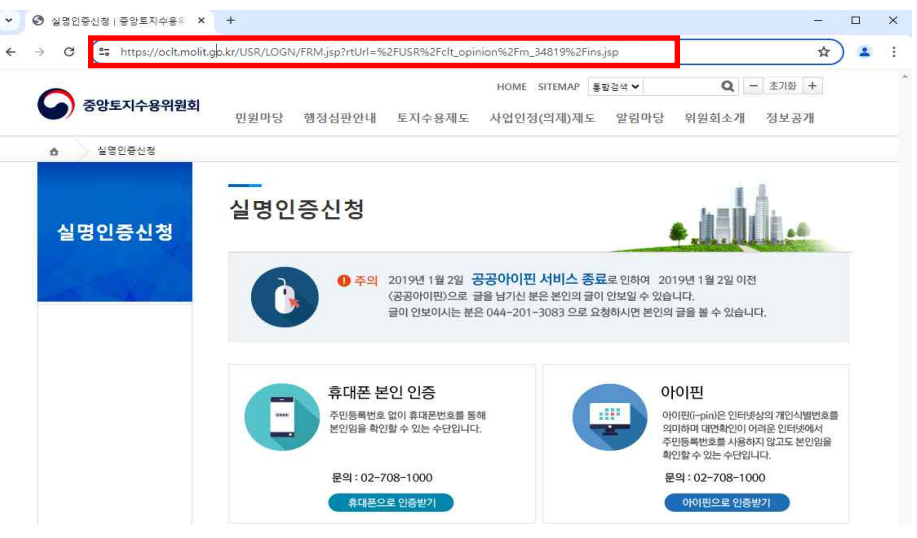

### ② 아래와 같이 보안연결이 해제된 상태에서 첨부파일을 클릭 후 다운로드

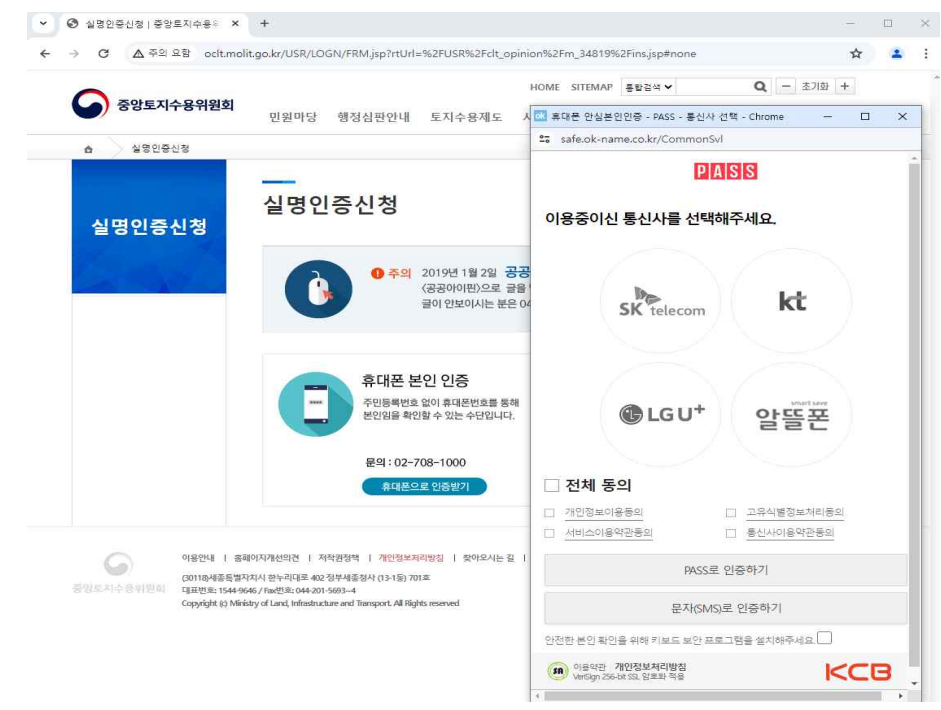